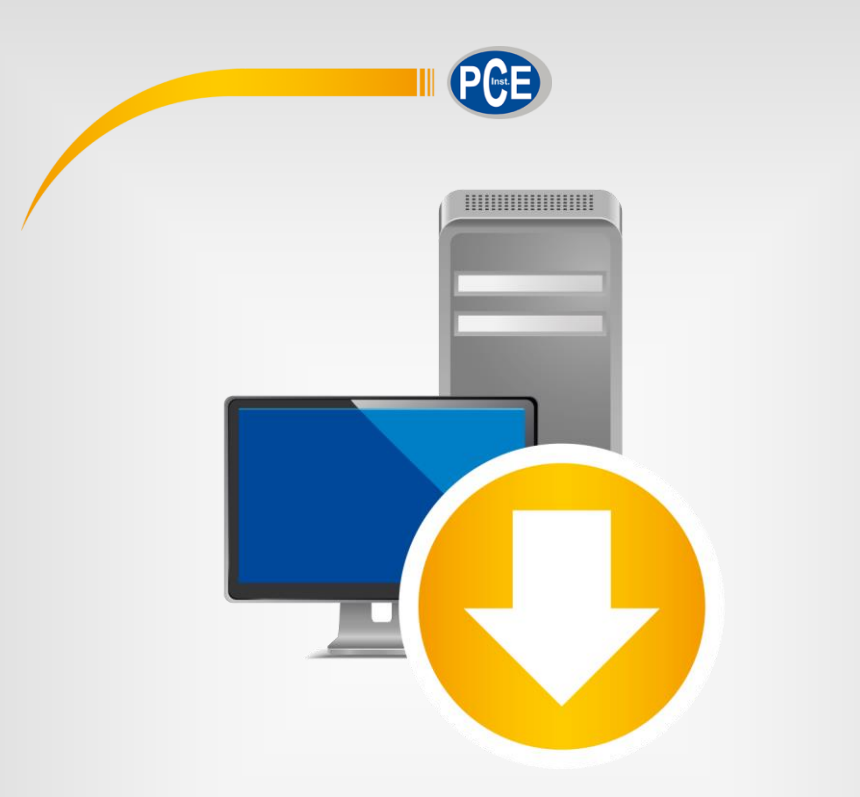

# Software para PC PCE-T 238

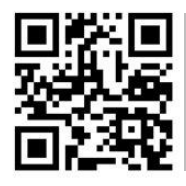

**Os manuais do usuário estão disponíveis em vários idiomas (alemão, chinês, francês, holandês, italiano, polaco/polonês, português, russo, turco). Visite o nosso site: www.pce-instruments.com**

> Última modificação: 18 de Junho de 2019 v1.1

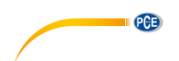

# Índice

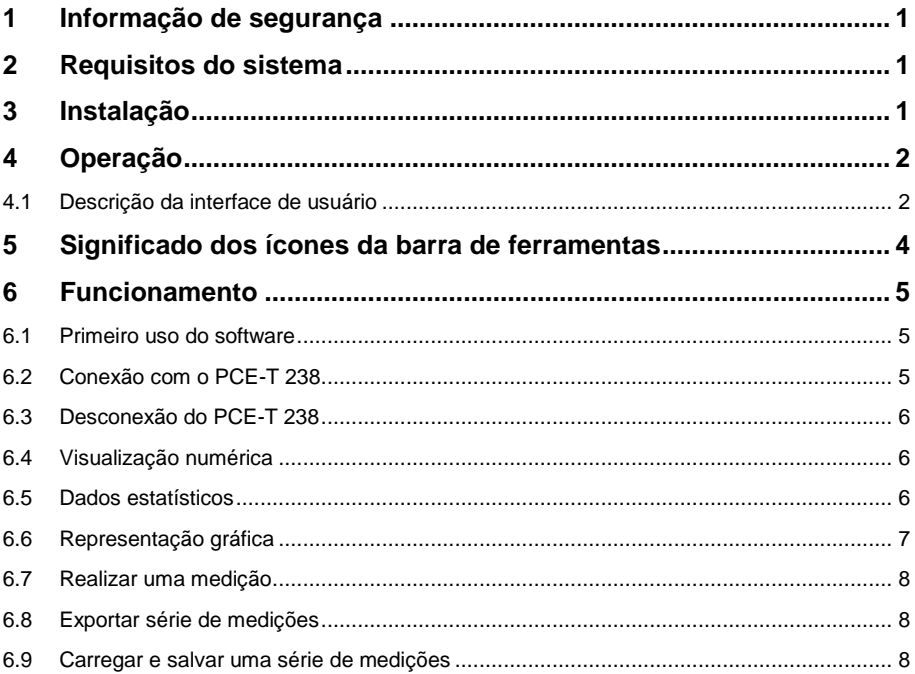

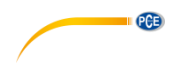

## <span id="page-4-0"></span>**1 Informação de segurança**

Familiarize-se com o funcionamento do dispositivo de medição antes de usá-lo em combinação com o software para PC. Para isso, use o manual de instruções que acompanha o produto PCE. Todas as indicações de segurança do dispositivo também devem ser respeitadas ao usar o dispositivo com este software.

O dispositivo e o software só podem ser usados por pessoal qualificado. Os danos ou lesões derivados de inobservância no manual estão excluídos de nossa responsabilidade e não são cobertos por nossa garantia.

Não somos responsáveis por erros de impressão ou de conteúdo deste manual.

Referimo-nos expressamente às nossas condições gerais de garantia, que se encontram nas nossas Condições Gerais.

Em caso de dúvida, entre em contato com a PCE Ibérica S.L. Os detalhes de contato estão no final deste manual.

### <span id="page-4-1"></span>**2 Requisitos do sistema**

- Sistema operativo Windows 7 ou superior
- Porta USB (2.0 ou superior)
- Um .NET framework 4.0 instalado
- Resolução mínima de 800x600 pixels
- Opcional: impressora
- Processador com 1 GHz
- Recomendável 4 GB RAM
- Unidade de CD ROM

### <span id="page-4-2"></span>**3 Instalação**

Execute "Setup PCE-T 238.exe" e siga as instruções de configuração.

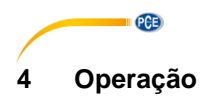

### <span id="page-5-1"></span><span id="page-5-0"></span>**4.1 Descrição da interface de usuário**

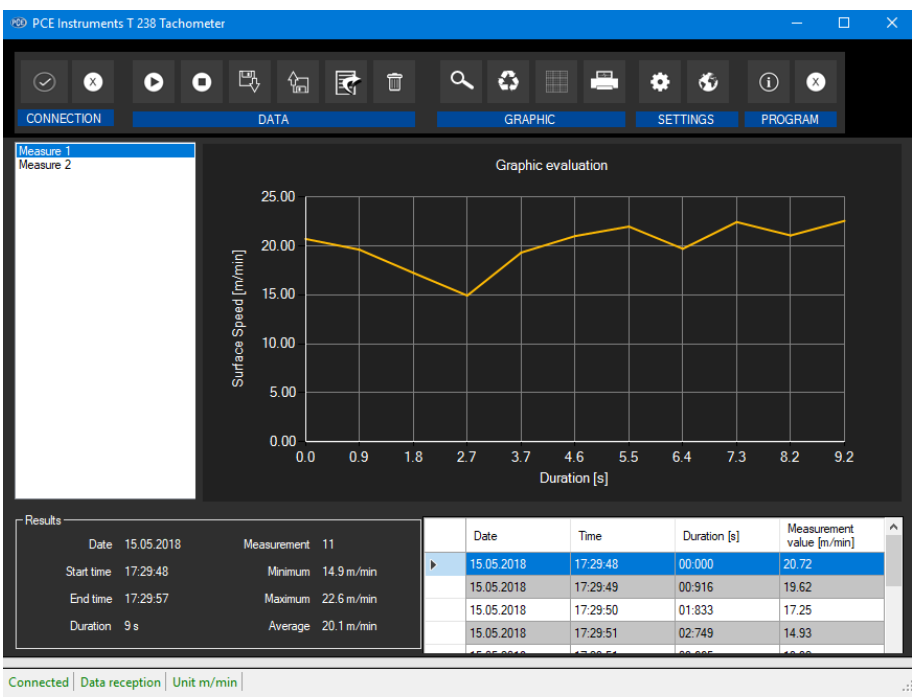

COM10 | Baud 9600 | 15.05.2018 (dd.mm.yyyy) | H24 | Decimal places 2 |

A janela principal consiste em várias áreas:

Abaixo da barra de título, há uma barra de ferramentas com ícones que podem ser selecionados com um clique do mouse. Esses ícones estão agrupados de acordo com suas funções.

Abaixo desta barra, existem duas seções. À esquerda, encontrará uma série de medições disponíveis.

À direita, encontrará uma representação gráfica dos valores medidos ("Graphic evaluation"). Para mostrar um gráfico, clique na medição desejada.

Ao clicar com o botão direito do mouse em uma medição da lista, abrirá um menu suspenso que oferece mais opções:

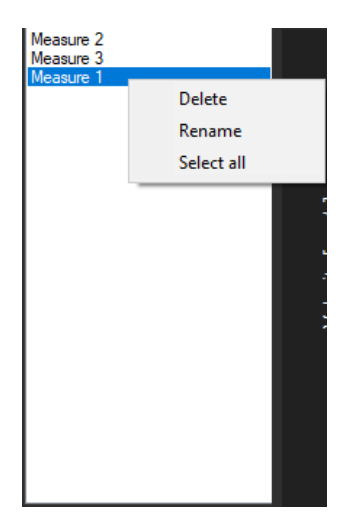

PCE

Abaixo desta representação gráfica, há uma seção com estatísticas e um gráfico que lista os valores medidos.

Na parte inferior da janela principal são exibidas duas barras de estado com informações importantes, logo acima de cada uma delas.

A barra inferior mostra os ajustes estatísticos do programa que podem ser definidos na tela de ajustes.

A barra de estado superior mostra os ajustes ou dados dinâmicos do PCE-T 238 que obtidos diretamente do dispositivo conectado. Entre eles está a unidade selecionada.

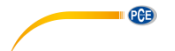

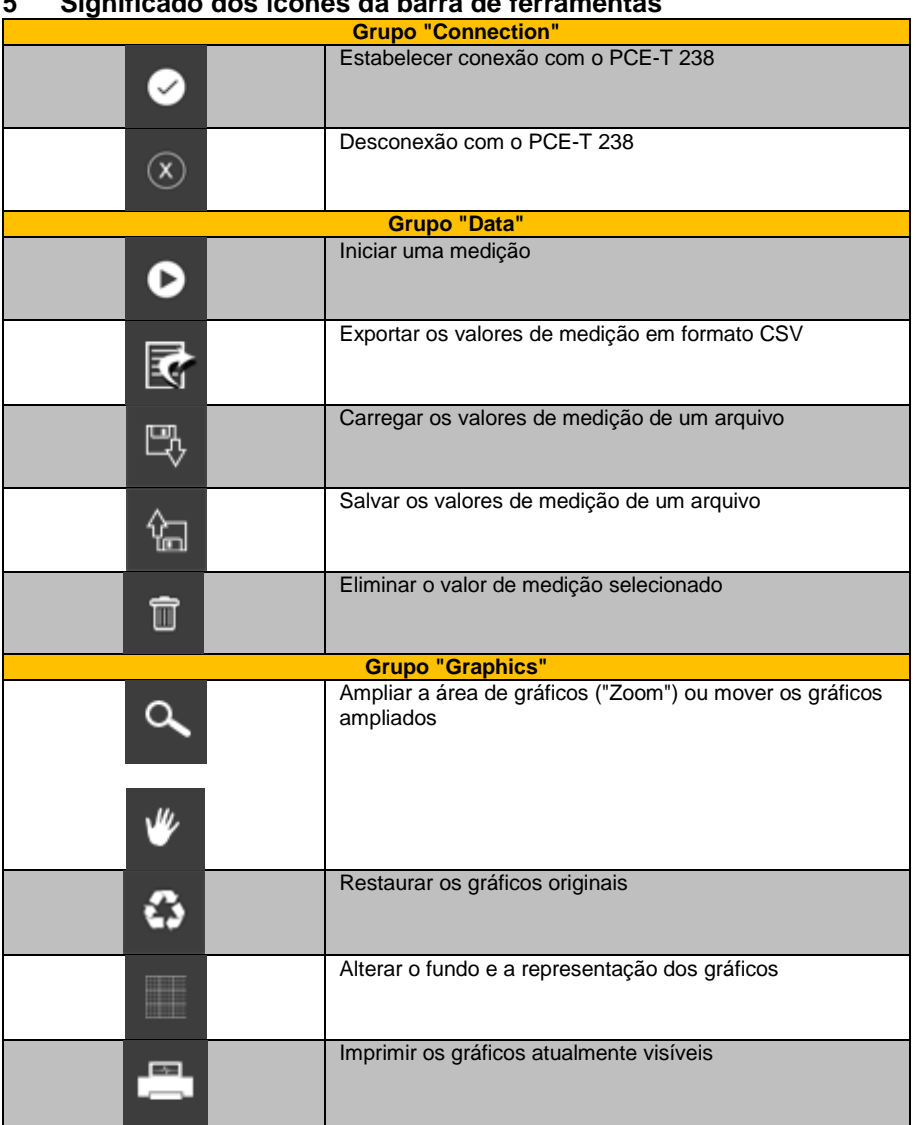

# <span id="page-7-0"></span>**5 Significado dos ícones da barra de ferramentas**

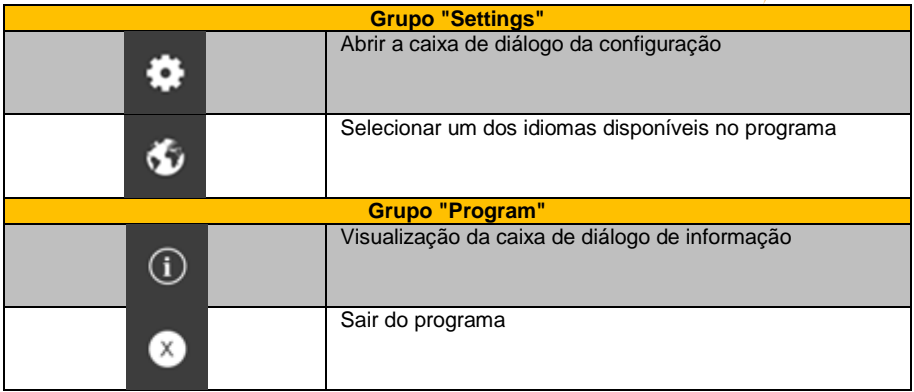

**PCB** 

# <span id="page-8-0"></span>**6 Funcionamento**

### <span id="page-8-1"></span>**6.1 Primeiro uso do software**

Antes que o "PCE-T 238" possa funcionar com o software, primeiro deverá atribuir a porta COM,

deve fazer isso somente uma vez. Poderá configurar através de "settings dialog" <sup>1</sup>

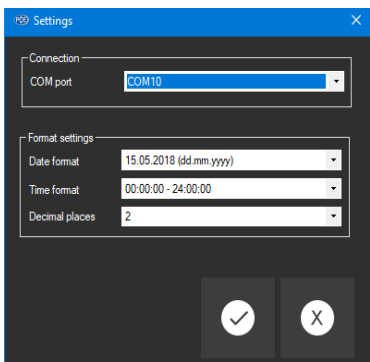

Além de dados de conexão, também poderá fazer aqui configurações para o formato de data e hora.

## <span id="page-8-2"></span>**6.2 Conexão com o PCE-T 238**

Após fazer a configuração desejada e fechar a caixa de diálogo clicando no botão "Apply",

poderá estabelecer a conexão com o PCE-T 238 clicando no ícone

Se a conexão for estabelecida com sucesso, será exibido "Connected" em verde na barra de estado para dados dinâmicos.

Se a conexão não for estabelecida, será exibido "Disconnected" em vermelho.

© PCE Instruments 5

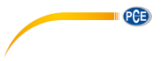

### <span id="page-9-0"></span>**6.3 Desconexão do PCE-T 238**

Ao clicar no ícone  $\boxed{\circ}$ , a conexão com o PCE-T 238 é finalizada.

<span id="page-9-1"></span>Se saírem do software enquanto estiver com a conexão, a mesma também é finalizada.

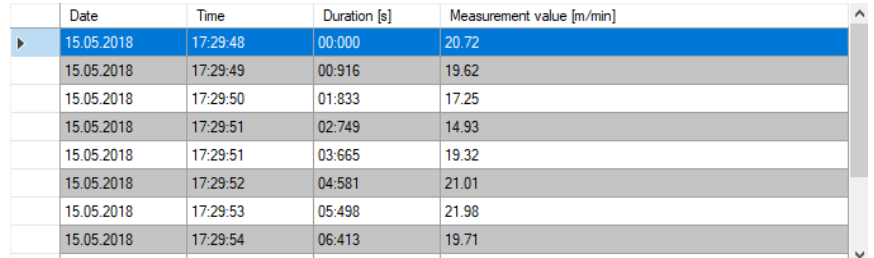

### **6.4 Visualização numérica**

Na parte inferior da janela principal, todos os valores de medição estão tabulados. O gráfico pode ser classificado por colunas clicando no respectivo título da coluna ("Date", "Time", "Duration" e "Measurement value").

**Nota**: Esses dados vêm diretamente do PCE-T 238. Portanto, a hora pode ser diferente da hora do PC.

### <span id="page-9-2"></span>**6.5 Dados estatísticos**

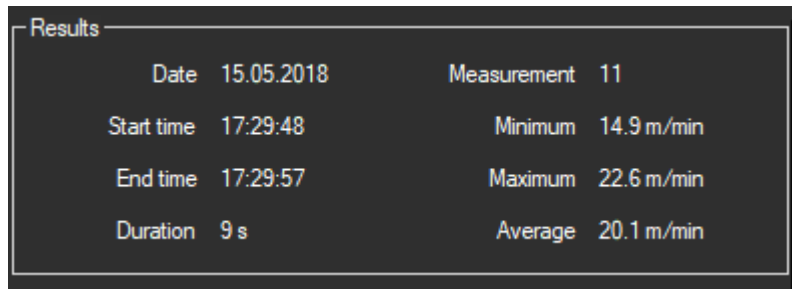

As estatísticas incluem o número de valores medidos, o menor e o maior valor medido e o valor médio. Também inclui data, hora de início, hora de finalização e a duração da medição.

### <span id="page-10-0"></span>**6.6 Representação gráfica**

Na área de representação gráfica, a unidade selecionada ("RPM", "m/min", "ft/min", "in/min") é exibida no eixo Y e a duração (em segundos) é exibida no eixo X.

PCE

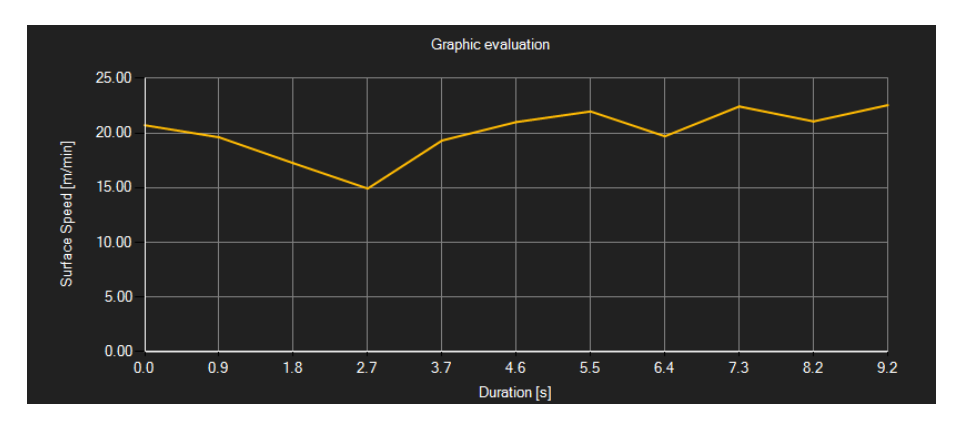

Ao mover o cursor do mouse para um ponto da linha exibida, aparece uma pequena janela mostrando o valor medido atualmente selecionado.

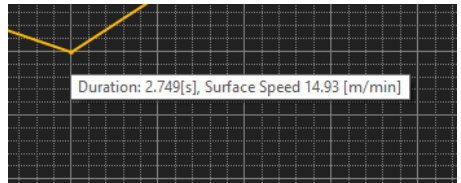

É possível ampliar uma parte selecionada do gráfico mostrado.

Para isso, selecione o ícone correspondente na barra de ferramentas ("Ampliar a área dos

gráficos ("Zooming") ou Mover gráficos ampliados) deve ser uma lupa Depois, desenhe um retângulo sobre uma parte do gráfico mantendo pressionado o botão do mouse. Ao soltar o botão do mouse, a área selecionada aparecerá como um novo gráfico.

Assim que tiver realizado pelo menos uma ampliação, pode passar do modo de ampliação para o modo de rolagem clicando no ícone ("Ampliar a área dos gráficos ("Zooming") ou "Mover gráficos ampliados").

O modo de rolagem está representado pelo ícone

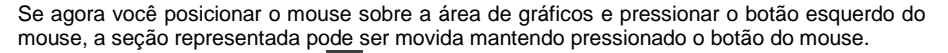

Clicar uma vez mais no ícone  $\blacksquare$  alternará novamente para o modo de ampliação, que é reconhecido com o ícone .

Poderá restaurar o gráfico original a qualquer momento clicando no ícone  $\boxed{\textbf{G}}$ 

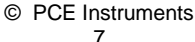

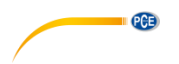

O fundo dos gráficos e sua representação podem ser alterados através do ícone Clicar no ícone funciona como um interruptor.

Um único clique no ícone torna a divisão do fundo mais precisa e adiciona alguns pontos extras aos gráficos. Um clique adicional no ícone retorna à visualização padrão.

O gráfico atual exibido também pode ser impresso.

<span id="page-11-0"></span>Clicando no ícone **a** abre a caixa de diálogo "Print".

#### **6.7 Realizar uma medição**

Quando a conexão com o PCE-T 238 estiver ativa, poderá iniciar uma nova medição.

Após clicar no ícone correspondente na barra de ferramenta ("Start a measurement"), é exibida uma nova caixa de diálogo. Com a ajuda desta caixa de diálogo, podem ser feitas configurações adicionais relevantes na próxima medição.

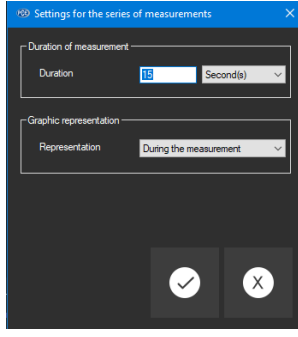

Para finalizar uma medição em execução, clique no ícone **O** na barra de ferramentas.

#### <span id="page-11-1"></span>**6.8 Exportar série de medições**

Poderá exportar uma série de medições. O conteúdo total de uma série de medições pode ser exportado no formato CSV utilizando o ícone  $\overline{\mathbb{R}}$  da barra de ferramentas.

#### <span id="page-11-2"></span>**6.9 Carregar e salvar uma série de medições**

Poderá salvar e carregar uma série de medições clicando no ícone e e no ícone respectivamente na barra de ferramentas.

## **Informações de contato da PCE Instruments**

#### **Alemanha França Espanha**

Im Langel 4 23, rue de Strasbourg<br>
D-59872 Meschede<br>
G7250 Soultz-Sous-Fo

#### **Países Baixos China China Hong Kong**

Institutenweg 15 1519 Room, 6 Building

### **Estados Unidos Turquia**

711 Commerce Way suite 8 Halkalı Merkez Mah. Jupiter / Palm Beach Pehlivan Sok. No.6/C USA Türkiye Tel: +1 (561) 320-9162 Tel: 0212 471 11 47 Fax: +1 (561) 320-9176 Faks: 0212 705 53 93 info@pce-americas.com info@pce-cihazlari.com.tr

PCE Deutschland GmbH **PCE Instruments France EURL** PCE Ibérica S.L.<br>
Im Langel 4 23. rue de Strasbourg Calle Mayor. 53 D-59872 Meschede 67250 Soultz-Sous-Forets 02500 Tobarra (Albacete) Deutschland France España Tel.: +49 (0) 2903 976 99 0 Téléphone: +33 (0) 972 3537 17 Tel. : +34 967 543 548<br>Fax: +49 (0) 2903 976 99 29 Numéro de fax: +33 (0) 972 3537 18 Fax: +34 967 543 542 Fax: +49 (0) 2903 976 99 29 Numéro de fax: +33 (0) 972 3537 18 info@pce-instruments.com info@pce-france.fr info@pce-iberica.es www.pce-instruments.com/deutsch www.pce-instruments.com/french www.pce-instruments.com/espanol

#### **Alemanha Reino Unido Itália**

PCE Produktions- und PCE Instruments UK Ltd PCE Italia s.r.l.<br>Pritwicklungsgesellschaft mbH Init 11 Southooint Business Park Via Pesciatina 878 / B-Interno 6 Entwicklungsgesellschaft mbH Unit 11 Southpoint Business Park Via Pesciatina 878 / B-Internation International<br>Im Langel 26 - Im Langel 26 - Ensign Way, Southampton 656010 Loc. Gragnano Ensign Way, Southampton D-59872 Meschede Hampshire Hampshire Capannori (Lucca)<br>
Deutschland Capannori (Lucca)<br>
Deutschland Christ Christ Christ Christ Christ Christ Christ Christ Christ Christ Christ Christ Christ Christ United Kingdom, SO31 4RF Inner Italia Tel.: +49 (0) 2903 976 99 471 Tel: +44 (0) 2380 98703 0 Telefono: +39 0583 975 114 Fax: +49 (0) 2903 976 99 9971 Fax: +44 (0) 2380 98703 9 Fax: +39 0583 974 824 info@pce-instruments.com info@pce-instruments.co.uk info@pce-italia.it www.pce-instruments.com/deutsch www.pce-instruments.com/english www.pce-instruments.com/italiano

PCE Brookhuis B.V. PCE (Beijing) Technology Co., Limited PCE Instruments HK Ltd.<br>
Institutenwed 15 1519 Room. 6 Building Unit J. 21/F.. COS Centre 7521 PH Enschede Zhong Ang Times Plaza 56 Tsun Yip Street Nederland No. 9 Mentougou Road, Tou Gou District Kwun Tong Telefoon: +31 (0)53 737 01 92 102300 Beijing, China Kowloon, Hong Kong info@pcebenelux.nl Tel: +86 (10) 8893 9660 Tel: +852-301-84912 www.pce-instruments.com/dutch info@pce-instruments.cn jyi@pce-instruments.com www.pce-instruments.cn www.pce-instruments.cn

PCE Americas Inc. PCE Teknik Cihazları Ltd.Şti. 33458 FL 34303 Küçükçekmece - İstanbul www.pce-instruments.com/us www.pce-instruments.com/turkish

**PCB** 

**Os manuais do usuário estão disponíveis em vários idiomas (alemão, inglês, chinês, francês, holandês, italiano, polaco/polonês, português, russo, turco). Visite nossa página web: www.pce-instruments.com**

**As especificações estão sujeitas a alterações sem aviso prévio.**